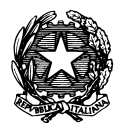

*Conservatorio di Musica "Antonio Vivaldi"*

**VIA PARMA, 1 – 15100 ALESSANDRIA TEL. 0131/051500 WEB SITE: www.conservatoriovivaldi.it E-MAIL: segreteria.didattica@conservatoriovivaldi.it**

## **PROCEDURA COMPILAZIONE PIANI DI STUDIO A.A. 2023/2024**

Pubblicata al 25/10/2023

## **TRIENNI DI I LIVELLO BIENNI DI II LIVELLO**

**Premesse**

La procedura potrebbe presentare qualche piccola differenza in base al browser usato.

La presentazione del Piano di studi è obbligatoria per ogni a.a. di frequenza.

**La procedura resterà aperta fino al 5 novembre 2023**

## **Collegarsi alla pagina internet https://registroelettronico.nettunopa.it/**

Accedere al proprio profilo usando le credenziali ricevute via mail (se necessario, invitiamo a controllare anche la cartella SPAM/Posta indesiderata).

Accedendo al Menù, Scegliere "Piano di studi"

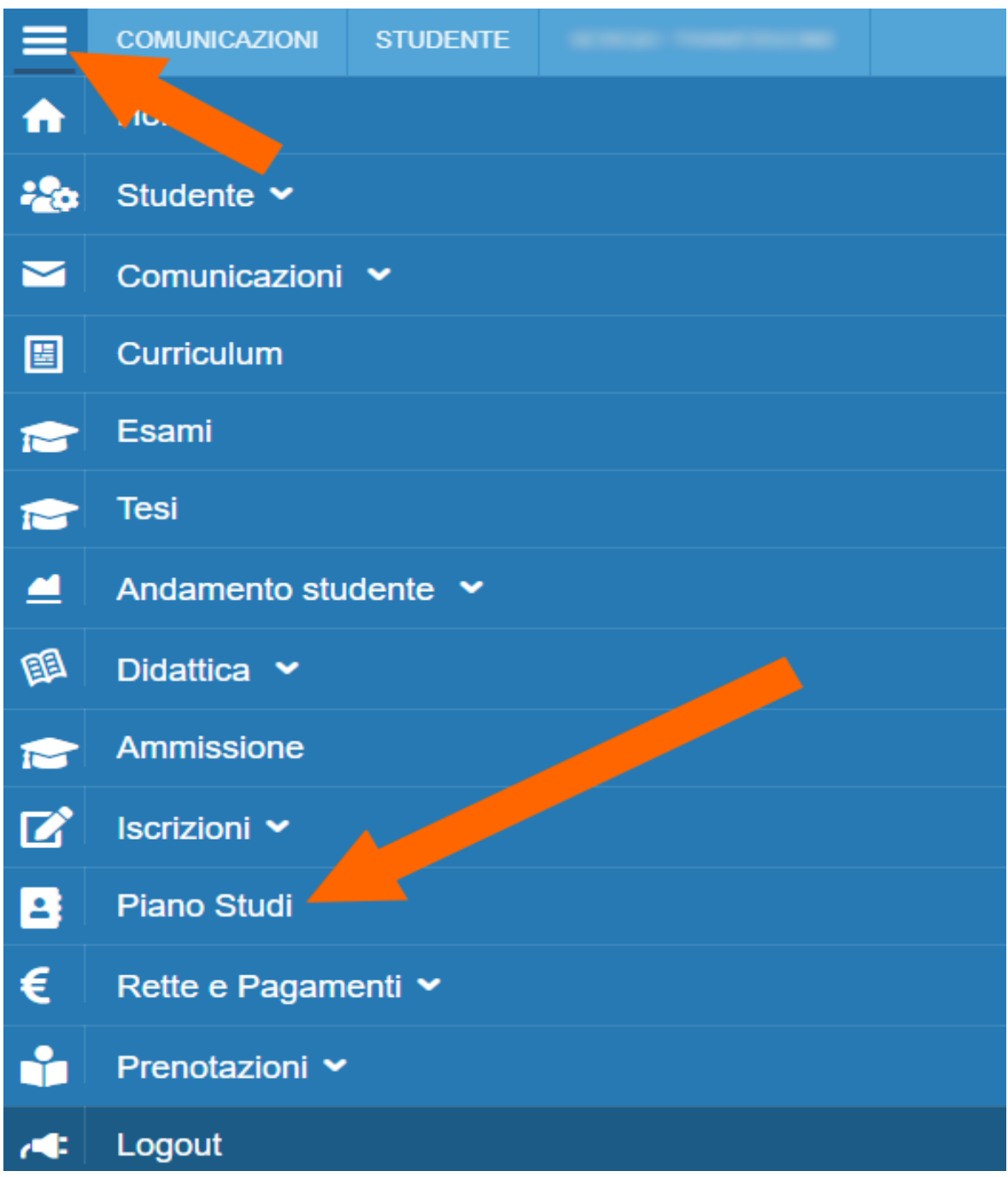

Scegliere il Corso Accademico frequentato durante l'a.a.23/24 per il quale si intende compilare il Piano di studi e cliccare su "Carica piano"

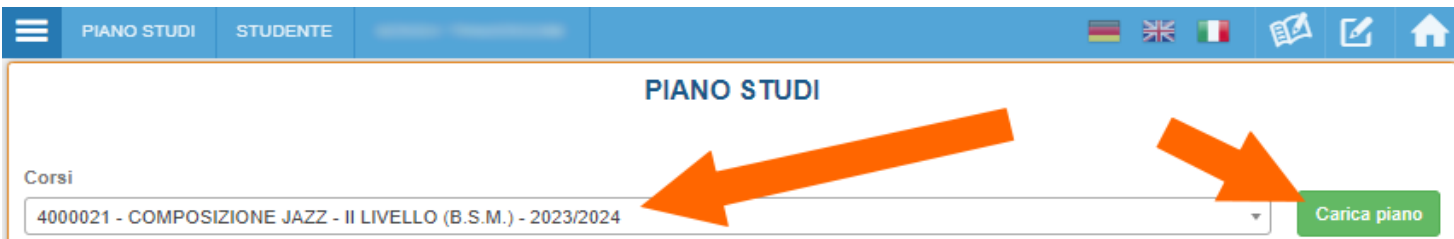

## A questo punto vi appaiono 4 settori di scelta

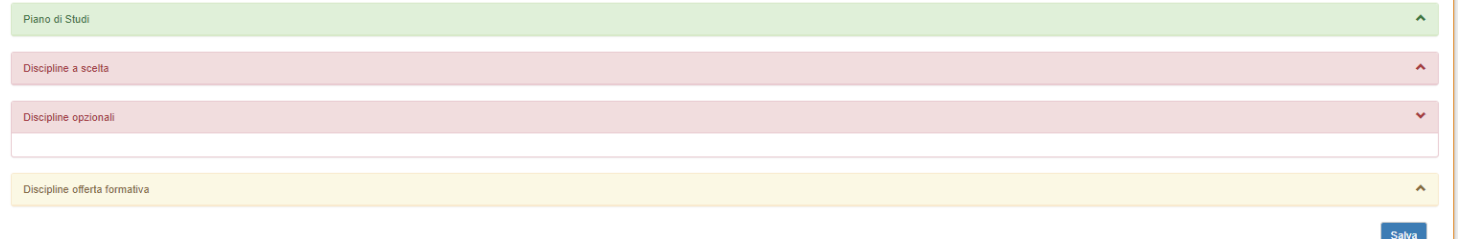

Nella sezione "Piano di studi" appaiono le discipline per l'anno in corso, precaricate. È possibile escludere quelle che non si intendono seguire durante l'a.a. 23/24 cliccando

 $\mathbf{S}$ 

Nella sezione "Discipline a scelta" appaiono le discipline di tutti gli altri Corsi che

possono essere inserite nell'Area A scelta del proprio Piano, cliccando su  $\pm$ . Nel caso si intendessero aggiungere discipline non presenti, si prega di segnalarlo alla Segreteria Didattica prima di concludere la compilazione del Piano di studi.

Nella sezione "Discipline opzionali" appaiono, se previste, le discipline indicate, sul piano di studi nello spazio riservato ai SAD, con i codici 1A1, 1A2, 2A1, ecc. Si prega di leggere attentamente tra quali è possibile effettuare la scelta in base ai

codici. La scelta va effettuata cliccando su .

Nella sezione "Discipline Offerta Formativa" appaiono le discipline previste per le annualità successive all'attuale, nel caso si intendesse anticipare la frequenza a una di

esse. La scelta va effettuata cliccando su  $\overline{+}$ .

Al termine della scelta cliccare su

Quando si ritengono definitive le scelte fatte, cliccare su

Una volta presentato il piano di studio, una Commissione apposita lo valuterà e riceverete esito della valutazione.